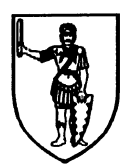

- Bauamt -

## Der Bürgermeister Bad Bramstedt, den 03.07.2017

# **Anleitung zum Handling des digitalen Baumkatasters**

Sehr geehrte Nutzerinnen und Nutzer des Baumkatasters,

nach Öffnung des Links (unten) gehen Sie bitte in einem ersten Schritt links oben auf "Themen".

\_\_\_\_\_\_\_\_\_\_\_\_\_\_\_\_\_\_\_\_\_\_\_\_\_\_\_\_\_\_\_\_\_\_\_\_\_\_\_\_\_\_\_\_\_\_\_\_\_\_\_\_\_\_\_\_\_\_\_\_\_\_\_\_\_\_\_\_\_\_

### **1. Themen**

Danach aktivieren unter "Fachdaten" das Baumkataster und ggf. falls gewünscht unter "Liegenschaftskataster" die Flurstücke.

### **2. Fachdaten/Liegenschaftskataster aktivieren**

Stellen Sie sich den gewünschten Maßstab durch Maximieren (+) und Minimieren (-) der Karte ein.

### **3. Karte nach eigenem Wunsch vergrößern oder verkleinern**

Die Baumsymbole differenzieren nach den unterschiedlichen Farben rot (städtische Bäume) und grün (Privatbäume).

#### **4. Baumsymbol exakt anklicken**

Danach erscheinen zunächst technische Flurstücks-Informationen. Sie müssen den Rechtspfeil unten anklicken.

### **5. Unter Flurstücks-Informationen Rechtspfeil unten anklicken**.

Danach sollte die gesuchte Bauminformation erscheinen.

### **6. Konkrete Bauminformation (Nummer, Art, usw.)**

[http://geoportal.metropolregion.hamburg.de/mrhportal\\_segeberg/portale/Kreisportal\\_bad\\_bramstedt/](http://geoportal.metropolregion.hamburg.de/mrhportal_segeberg/portale/Kreisportal_bad_bramstedt/)